### 设定单位基本数据

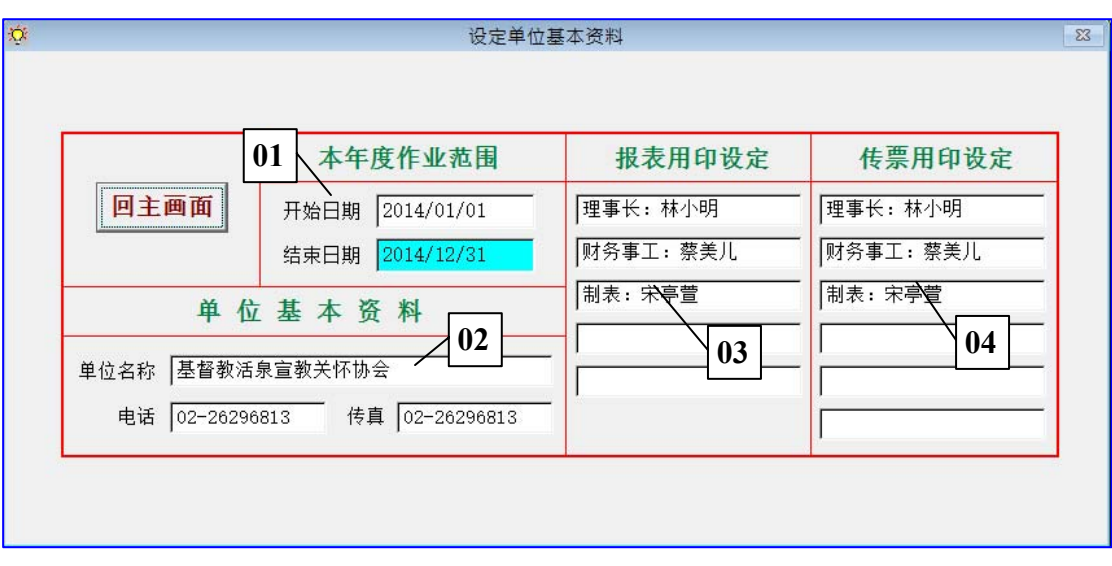

本年度作业范围

- 1. 设定「开始日期」,自动产生「结束日期」
	- 依单位实际状况,设定如 01/01 或 07/01 等为开始日期
	- > 本系统可使用 99 年度, 各年度以年之后二码为文件夹, 如 2015 年则使用 \S83\15 夹
	- 以「开始日期」年度控制作业范围,传票、报表皆以此为依据

### 单位基本数据

2. 输入单位名称、电话、传真

用印设定

- 3. 输入之数据内容将产生于「预算、决算」报表,最多六项
- 4. 所输入字段产生于「传票」下方用印位置,最多六项

## 设定会计科目名称

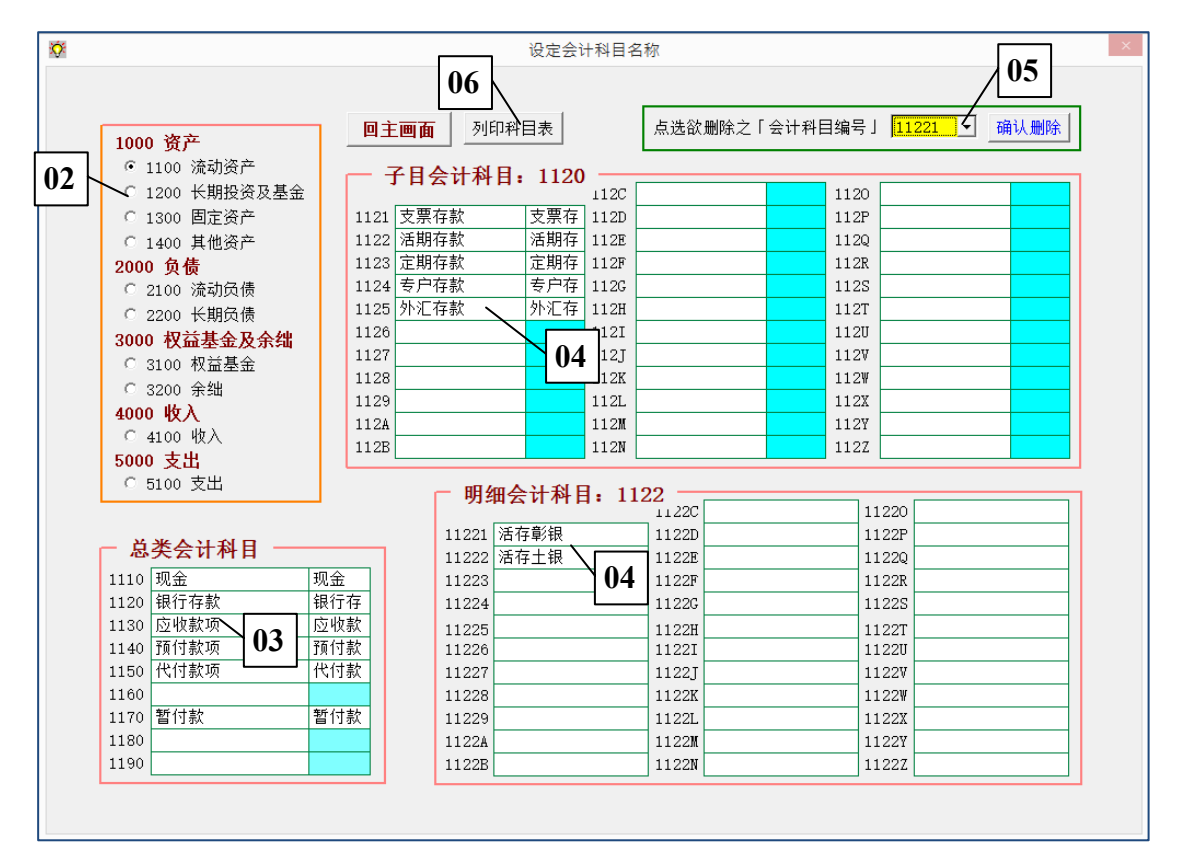

总类会计科目

- 1. 系统设定四层会计科目,除第一层自 1100 至 5100 为设定值外,余皆可自行设定
- 2. 选定最上层科目名称
- 3. 「总类会计科目」,依上层选项共可输入 9 项
	- 在欲设定科目编号后方字段输入该科目名称
	- 自动出现该科目「简称」三中文字,可修改该简称

### 增、删会计科目

- 4. 出现「子目、明细会计科目」,依上层选项各可输入 35 项
- 5. 点选找出欲删除之科目,【确认删除】

#### 报表打印

6. 会-01、会计科目一览表

#### 说明、注意事项

- 7. 本系统提供单位最基本会计科目架构智子科目,使用单位依需要增加内容
- 8. 会计科目为「跨年度」使用,一旦删除、修改名称,即影响所有既有传票、报表

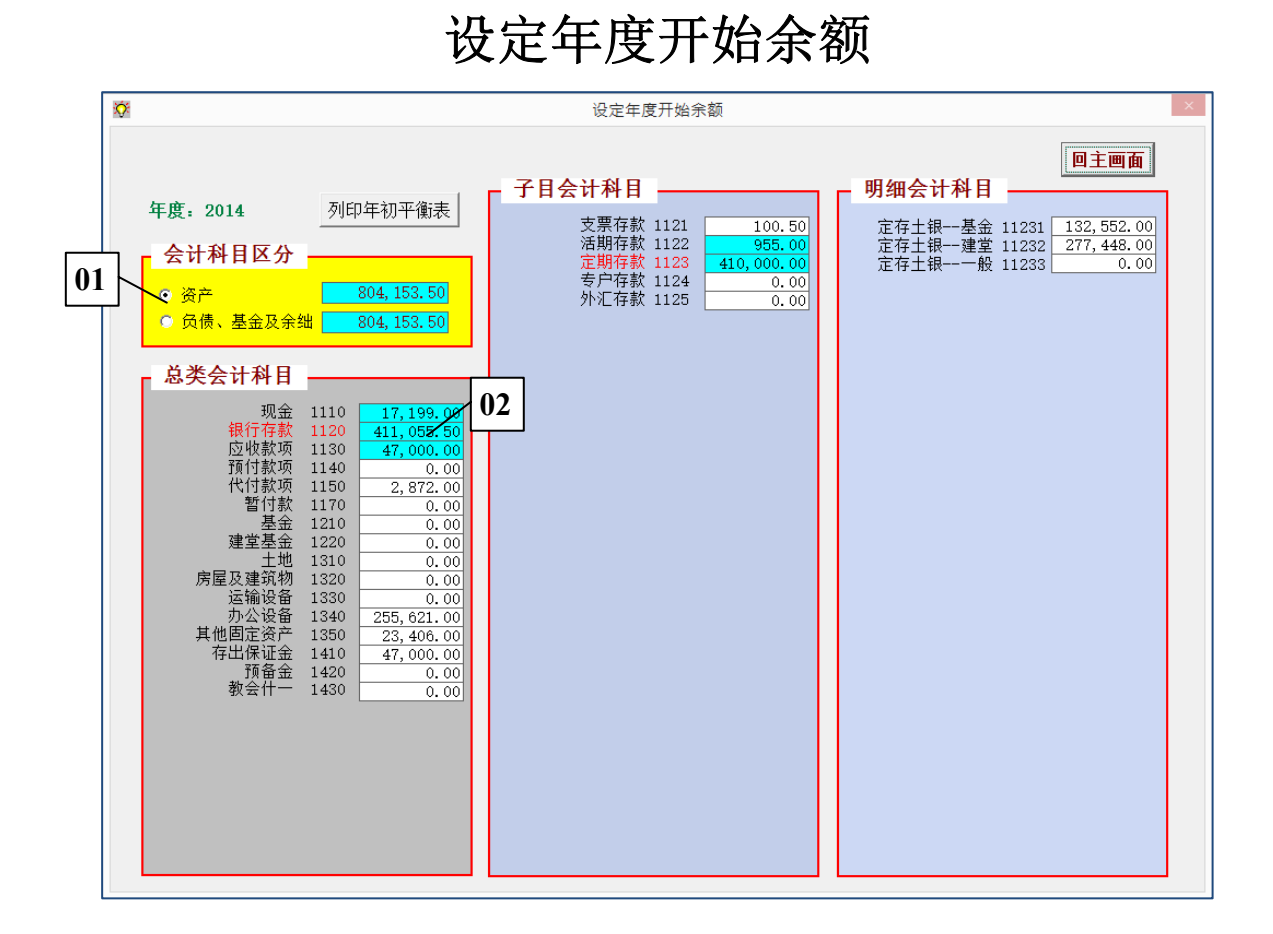

### 功能设定建议

- 首次使用本系统时,用以设定当年度「年初余额」以为开帐作业
- 各作业年度年初值需更正时,可由本功能修改之。上年度如已有数据时,修改动作建议如;
	- 1. 变更系统年度为该年度之上一年度
	- 2. 制作转账传票以为更正上年度决算数
	- 3. 执行「年度结减」修正次一年度金额
- 本功能于作业年度中随时可修正

### 实际操作

- 1. 依序呼叫各层会计科目,若该科目显示为「蓝色」时表有下层科目、不可修改
- 2. 更正欲修改金额,注意表头之「资产、负债」总数是否平衡。自动存档

### 报表打印

会-02、年初平衡表

### 会计传票登帐作业

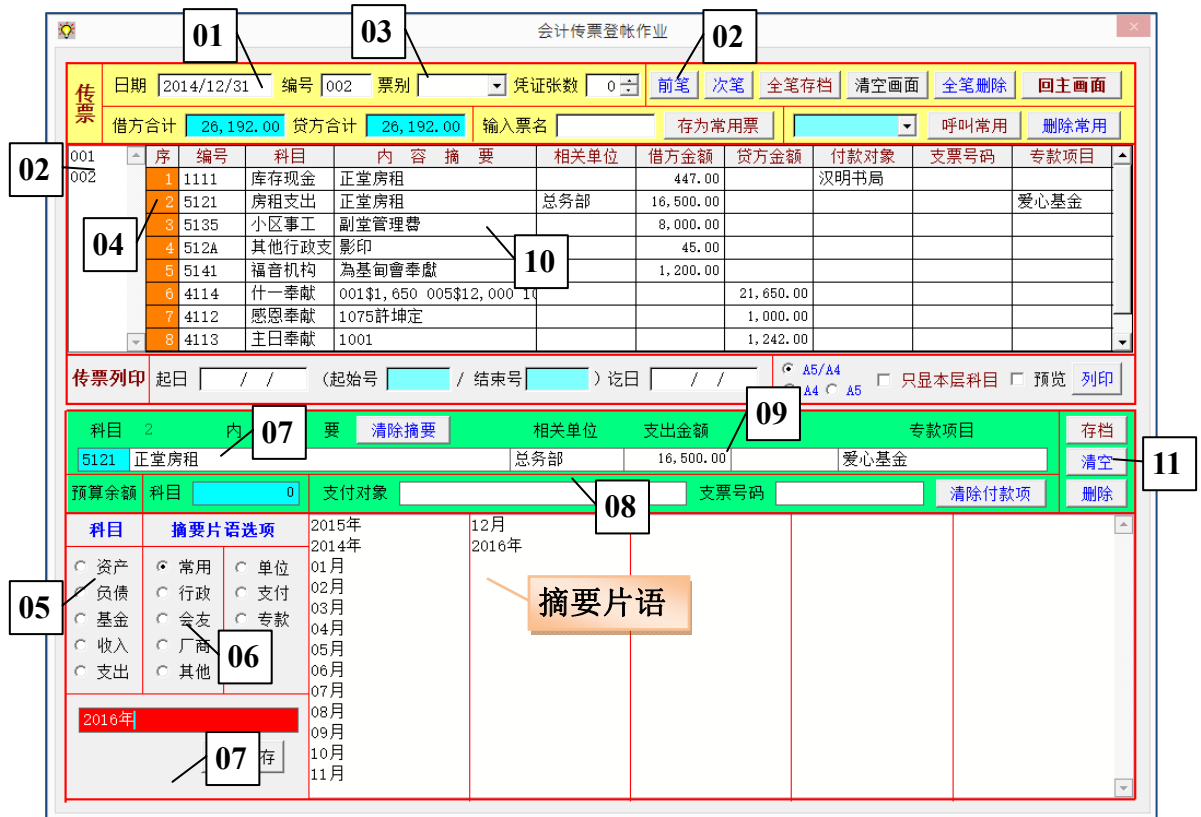

### 传票表头

- 1. 日期系统设定为「作业当日」、「编号」为当日最新号码,均可修改。「清空画面」重新出现 上二项设定值,以输入新票
- 2. 【前、次】、输入日期、编号、【右侧编号选单】,均可呼叫已存档传票
- 3. 【票别】,如不选取则为「转账」,输入或押选「原始凭证」张数

### 传票内容输入

- 4. 由下方表格字段输入,修改时【序】则该笔内容出现于下方输入列
- 5. 【科目】选入原已设定之会计科目
- 6. 「摘要词组」共五类 \* 50 选项,重复点选方式输入「摘要」。左下角新输入词组内容,【储 存】即存入词组档内
- 7. 可于摘要栏直接输入或修改。摘要之内容即出现于尔后各项会计账册
- 8. 依需要输入「相关单位、计划项目、付款对象、支票号码」,各字段自动存于词组表空白位 置以供次回选取。依所输字段内容可产生「指定项目报表」
- 9. 输入借、贷方金额,依科目类别自动显示为「增加、减少、收入、支出」以方便辨别
- 10. 可点选上方既有各笔之「科目、摘要、金额」等字段,即出现于输入栏以简化输入
- 11. 【存档」该笔秀于上方。【删除】序号出现 0,全笔存盘后重新排序。【清空】输入新笔

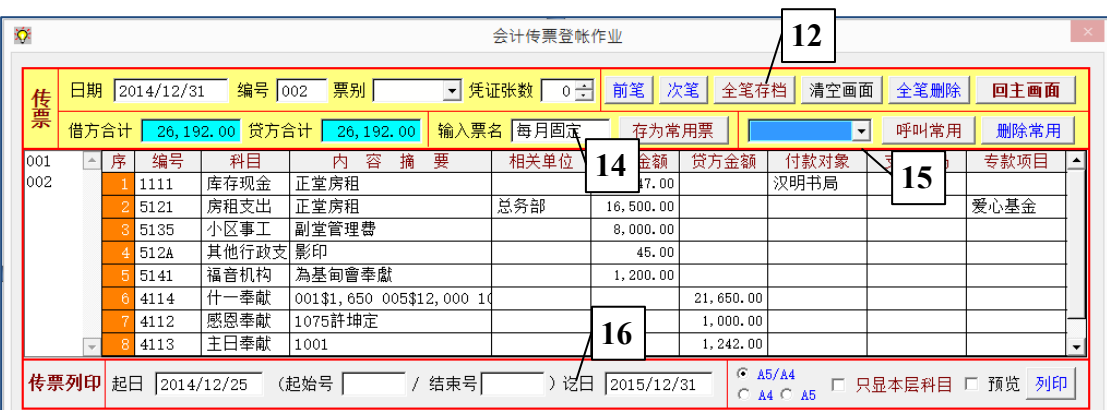

### 全张作业

12. 全张完成【全笔存盘】,错误【全笔删除】

使用「常用票」

- 13. 呼叫出欲存为常用票之某传票使秀于画面
- 14. 输入票名,以使用者容易辨识之名称,【存为常用票】
- 15. 欲使用该常用票时,输入日期、票号,选择「常用票名称」【呼叫常用】,秀于画面
	- 修改相关内容后【全笔存盘】
	- 【删除常用】以删除该笔已储存之常用票

报表打印

- 16. 传票打印时,
	- > 无设定条件则打印画面该笔,
	- 指定「起始(结束)日期」为范围打印。
	- 起始日多笔传票时也可指定「开始、结束号」
	- 依需要选择使用纸张,预设科目产出上层简称,【只显本层科目】以修改

会-03、会计传票

### 建议事项

- 1. 传票登载内容即产出于各项会计报表,关键在于「摘要」之优良与否,字数不宜过于简略
- 2. 每笔收支建议「借、贷」并列,则于尔后「现金、银行存款明细账册」即相当于单位之流水 账,可清楚显示所有往来状况

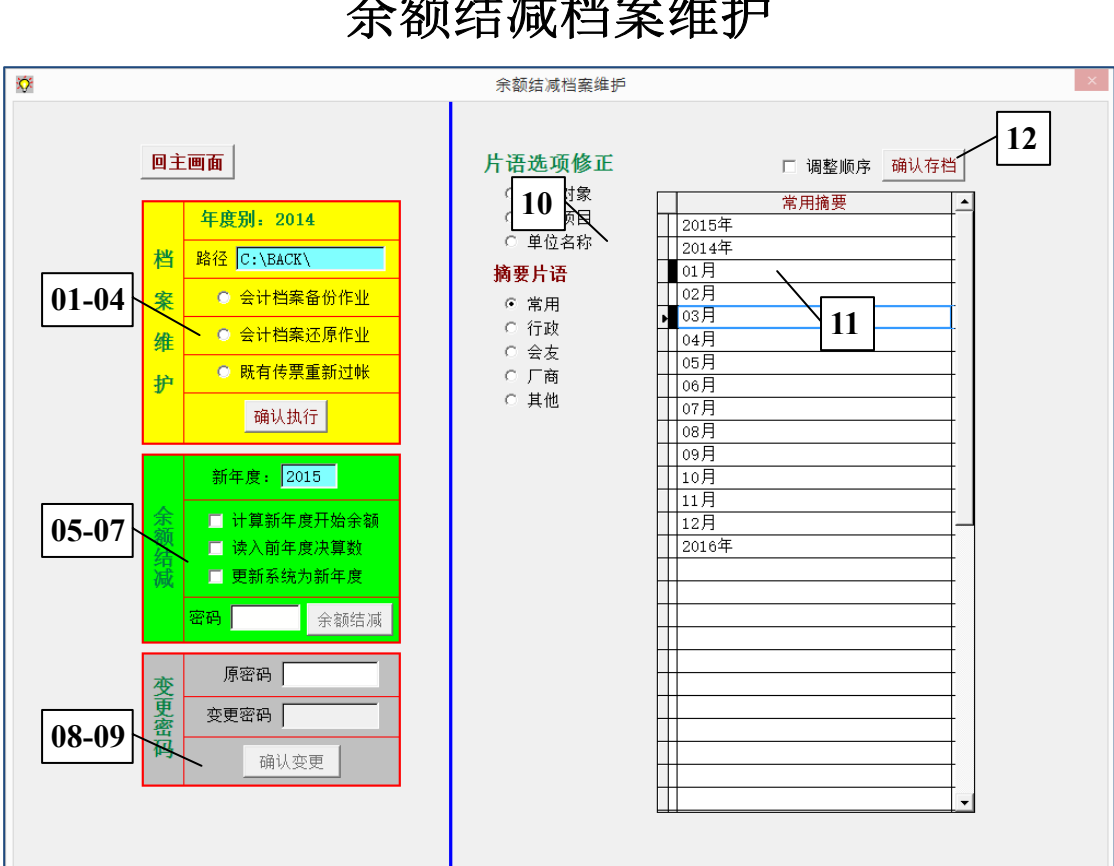

档案维护 系统以「星期别」自动备份, 如 \S83\AUTO\S83\_1.RAR

- 1. 人工备份,「年度别」即「设定基本数据」之年度
	- 指定路径 (可于我的计算机新设文件夹) 后【备份】
	- 【还原】时先显示该备份内年度别,确认后还原该年度备份
- 2. 如「日记账」与「各月汇总表」不稳合时,执行【既有传票重新过账】

余额结减 本项动作可重复执行,无损已输入传票

- 3. 自动将前一年度「期末余额」计算转录为新年度「期初余额」,不需制作「期末转账传票」
- 4. 勾选欲执行项目,输入系统密码后【余额结减】

#### 变更密码

5. 输入「原密码」,通过后输入「新密码」,【确认变更】

### 词组选项修正

- 6. 选择欲修改之词组项目
- 7. 押选前方方格,转变为黑色表将删除,按键盘向下键于空位新增词组,【确认存档】
- 8. 【调整顺序】词组前方出现方格,拉动之以为调整顺序,【确认存盘】

## 余额结减档案维护

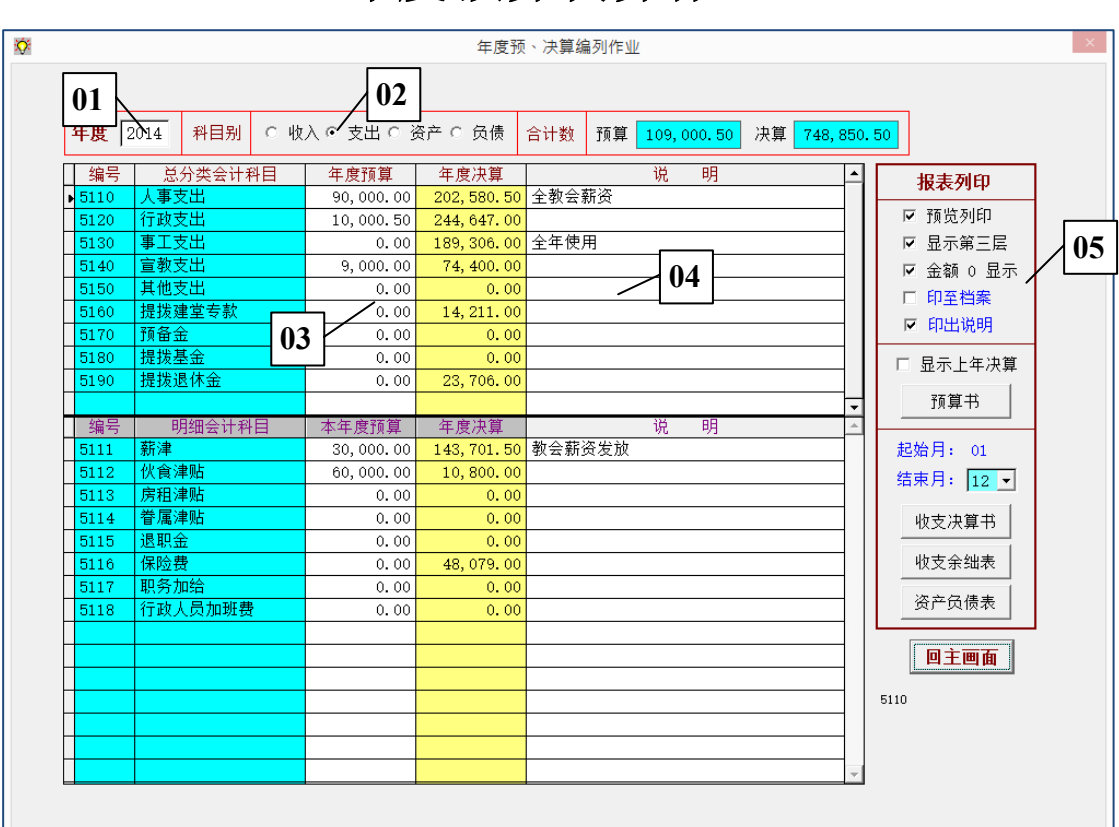

年度预算决算作业

- 1. 输入年度别,如该年已作业,可随时选印任一年度
- 2. 选择欲作业之「科目别」,下方出现上层科目、预算、决算、说明等字段,其中:
	- > 预算、说明二字段可直接输入
	- 决算栏不可输入,如金额有误时,应自「传票登帐」以为修正
- 3. click 某科目金额栏,如无下层可输入其金额,如有下层即于下方出现下层科目表,输入下 层金额,输入之金额累加至上层科目
- 4. 任一科目后方直接输入相关说明,随输入随存档
- 5. 预览 or 打印选项, 配合下方报表, 即产生所需指定预算报表, 其中: 打印时可设定「是 否显示第三层会计科目 or 是否显示余额为 0 科目」

# 各项会计报表 系统提供如下功能,所有报表依存盘之传票内容自动产出

- 1. 日记账
- 2. 科目汇总表 (预算余额列表、当月收支余绌)
- 3. 明细账
- 4. 指定报表
	- 依传票登帐内容,产出「相关单位、往来对象、开立支票、计划项目」明细表、统计表